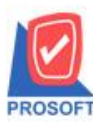

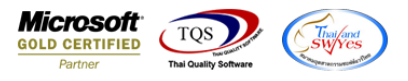

# **ระบบ Cheque and Bank**

 $\triangleright$  รายงาน Statement สามารถ Design เพิ่มแสดง Column หมายเหตุของรายละเอียดเงินโอนที่คีย์ใน Tab Transfer in ได้

1.เข้าที่ระบบ Cheque and Bank > CQ Analysis Reports>Statement

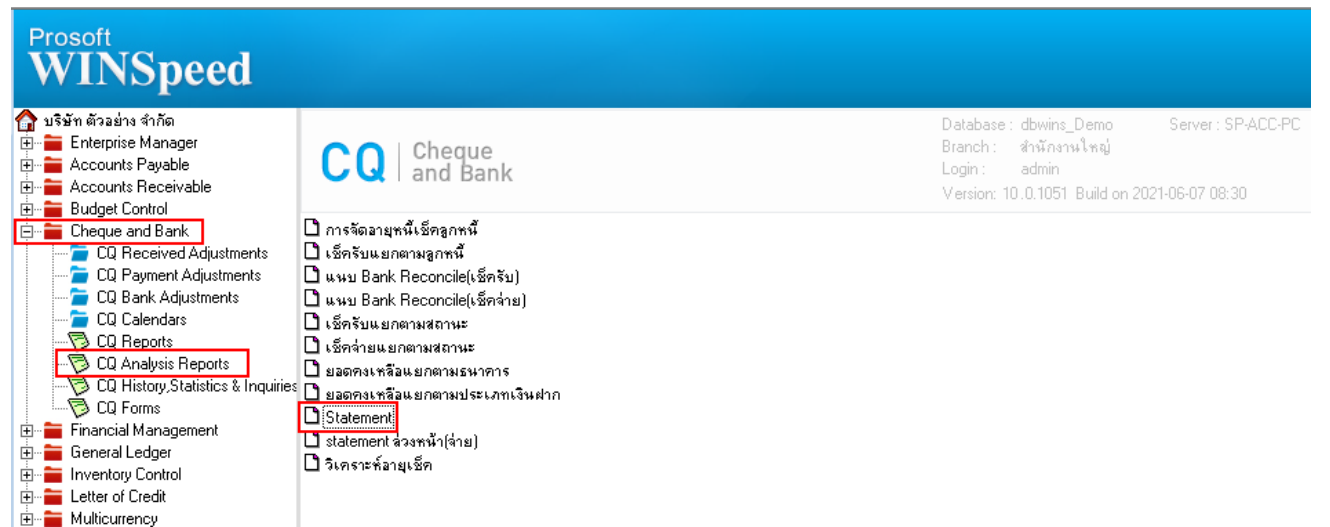

2.เลือก Range Option ที่ต้องการดูรายงาน Click > OK

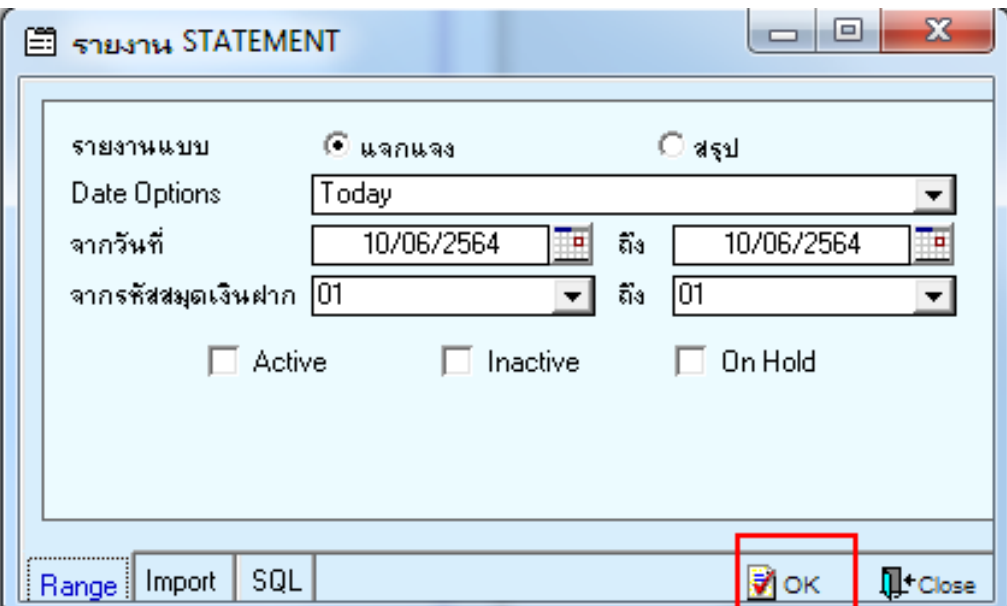

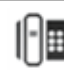

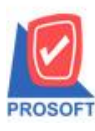

### **บริษัท โปรซอฟท์ คอมเทค จ ากัด**

**2571/1ซอฟท์แวร์รีสอร์ท ถนนรามค าแหงแขวงหัวหมากเขตบางกะปิ กรุงเทพฯ 10240 โทรศัพท์: 0-2739-5900 (อัตโนมัติ) http://www.prosoft.co.th**

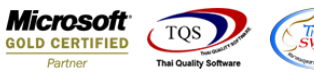

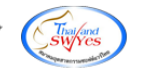

#### 3.เลือก Icon Design

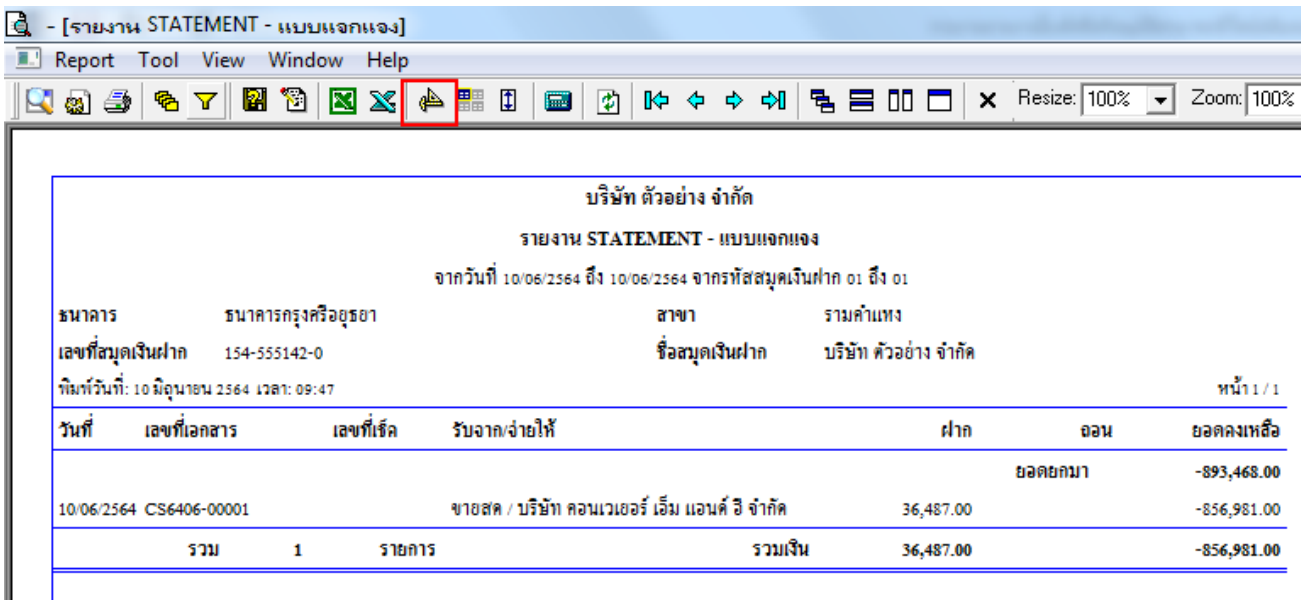

#### 4.Click ขวา Add > Column

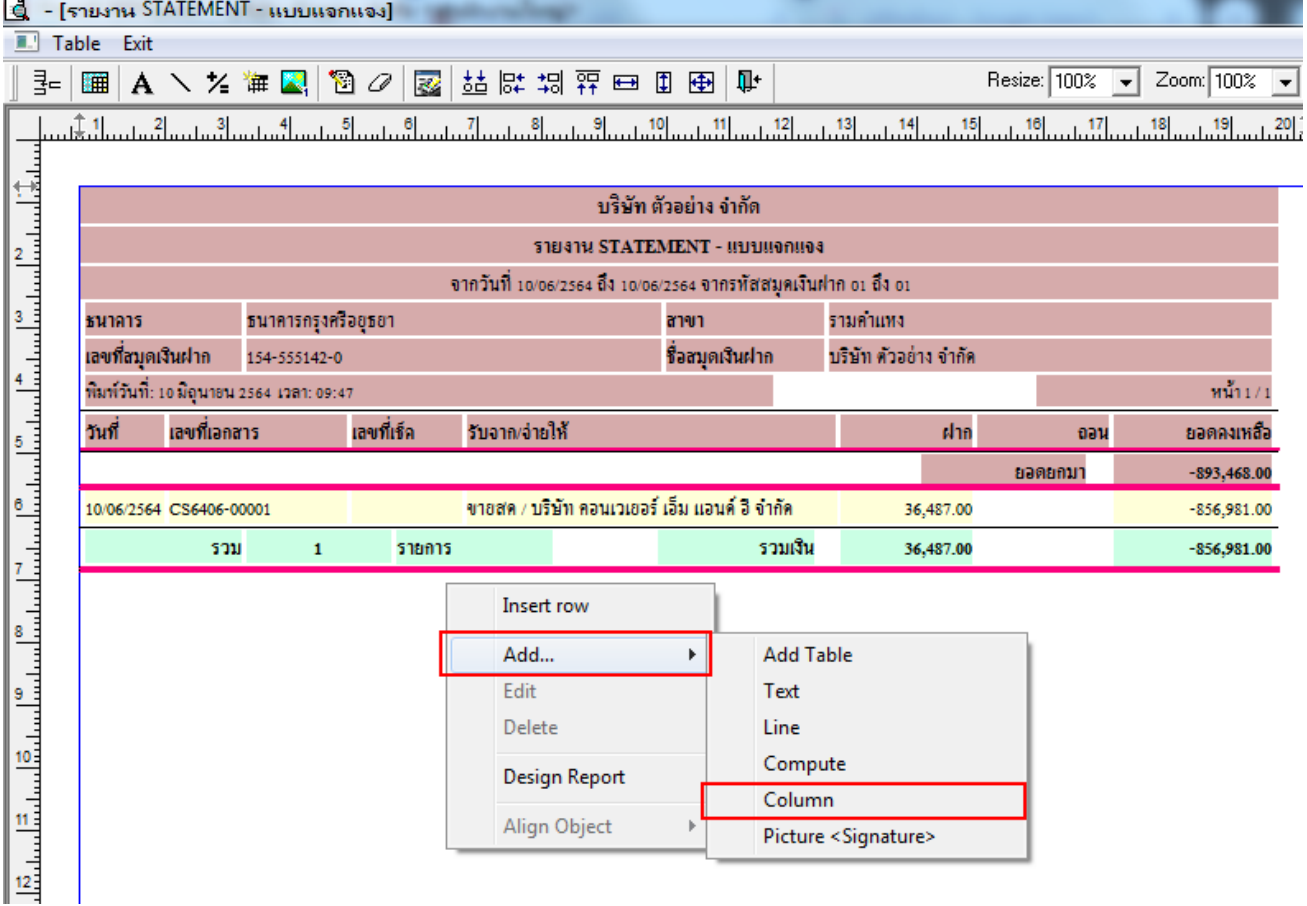

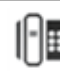

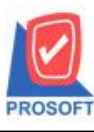

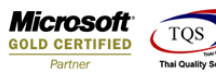

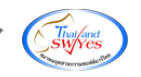

5.เลือก Column : Remark

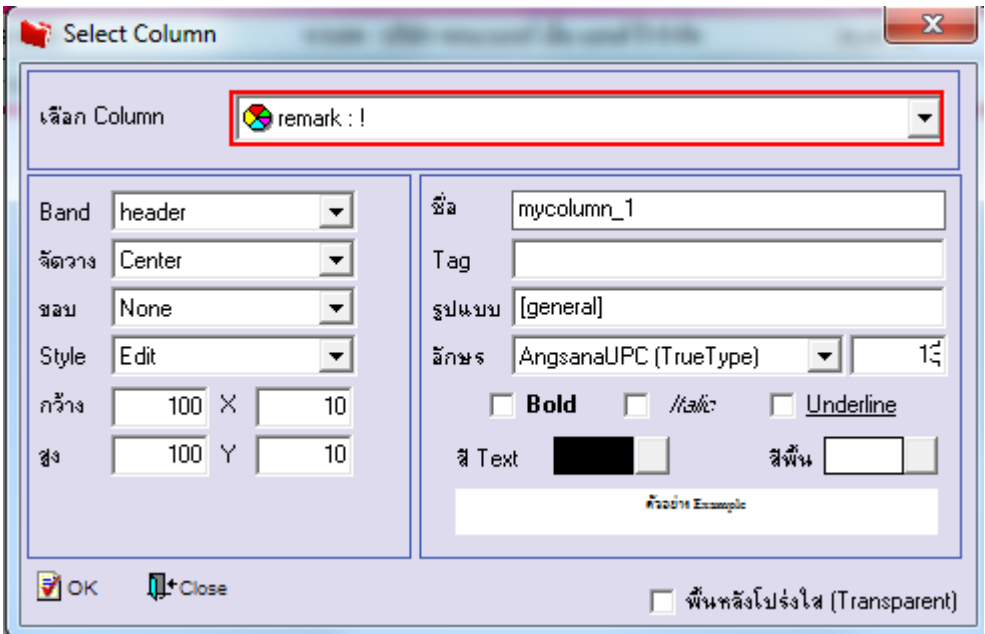

6.จากนั้นทำการจัดรูปแบบตัวอักษร ขนาดตัวอักษร ตามต้องการ ปรับตำแหน่งให้ตามต้องการ  $>$  Click OK

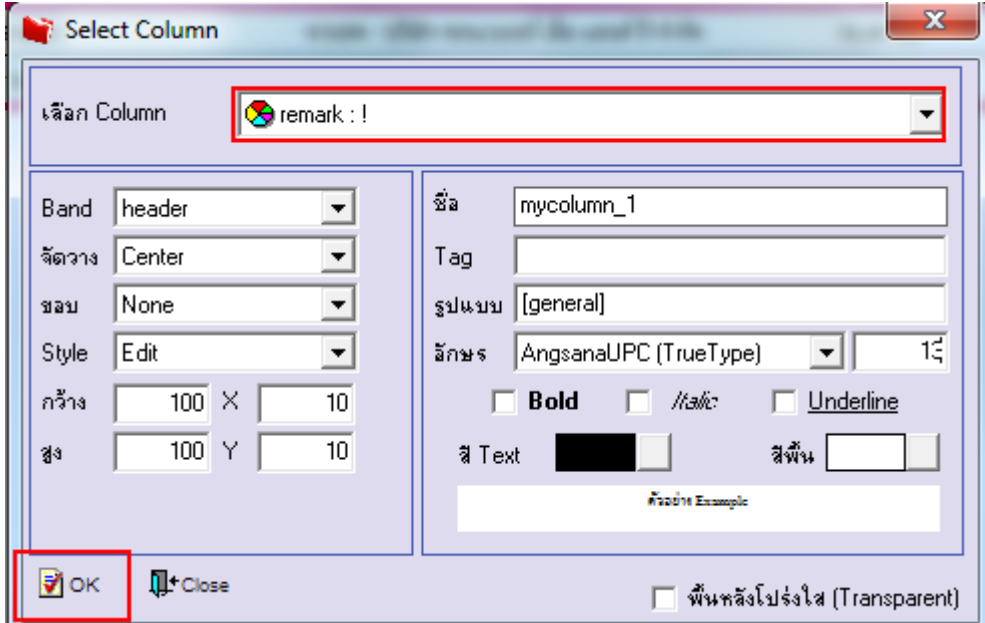

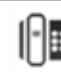

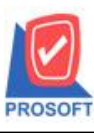

**โทรศัพท์: 0-2739-5900 (อัตโนมัติ) http://www.prosoft.co.th**

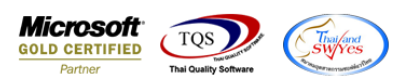

## 7. Click > Exit Design Mode เพื่อออกจากโหมด Design

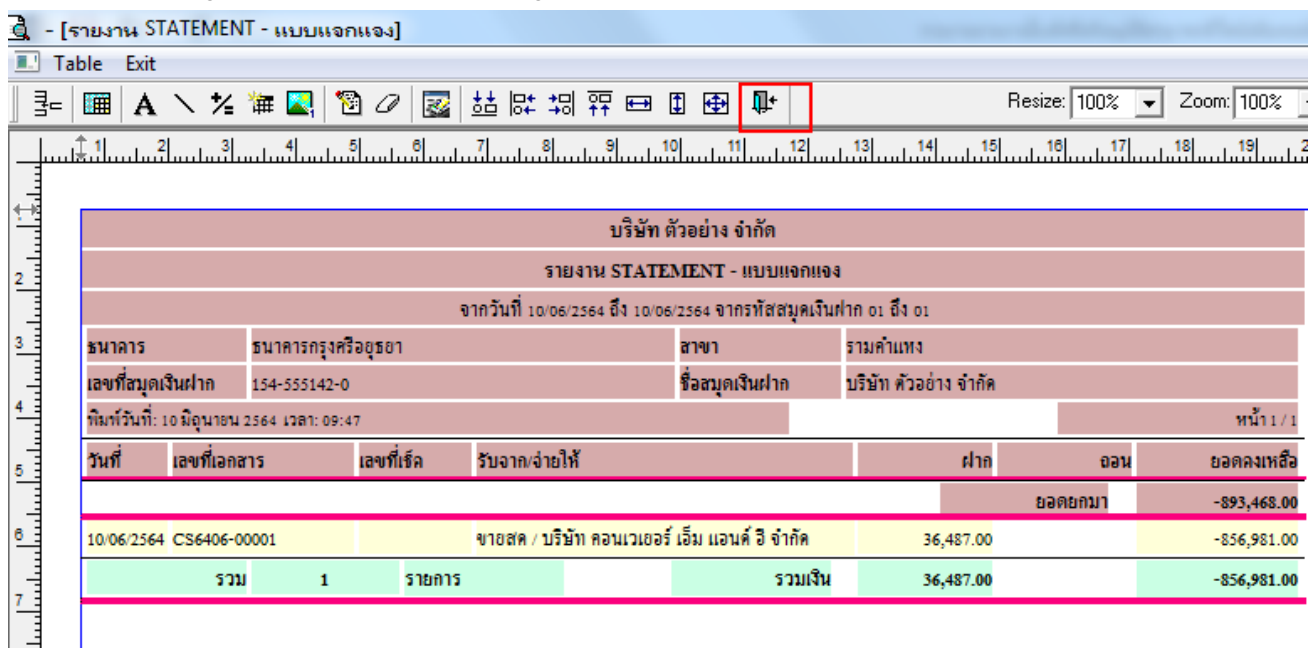

#### 8.เลือก Tool > Save Report

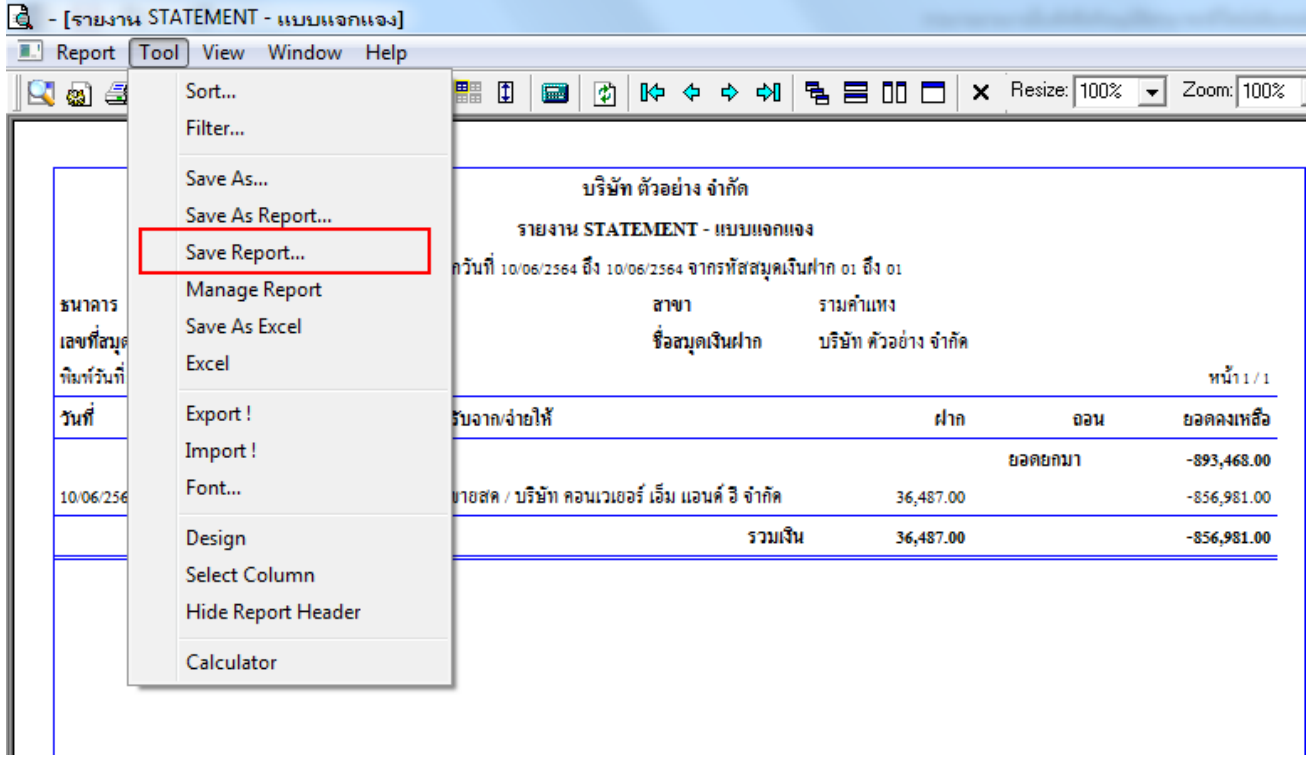

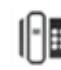

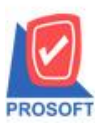

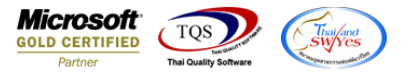

9.เลือก Library ที่ต้องการบันทึกรายงาน > Click เลือกถามเมื่อให้ดึงรายงานต้นฉบับ ในกรณีที่จะบันทึกสร้างรายงานใหม่ > Click Icons รูปแผน่ ดิสก์เพื่อทา การบนั ทึกรายงานใหม่Click > OK

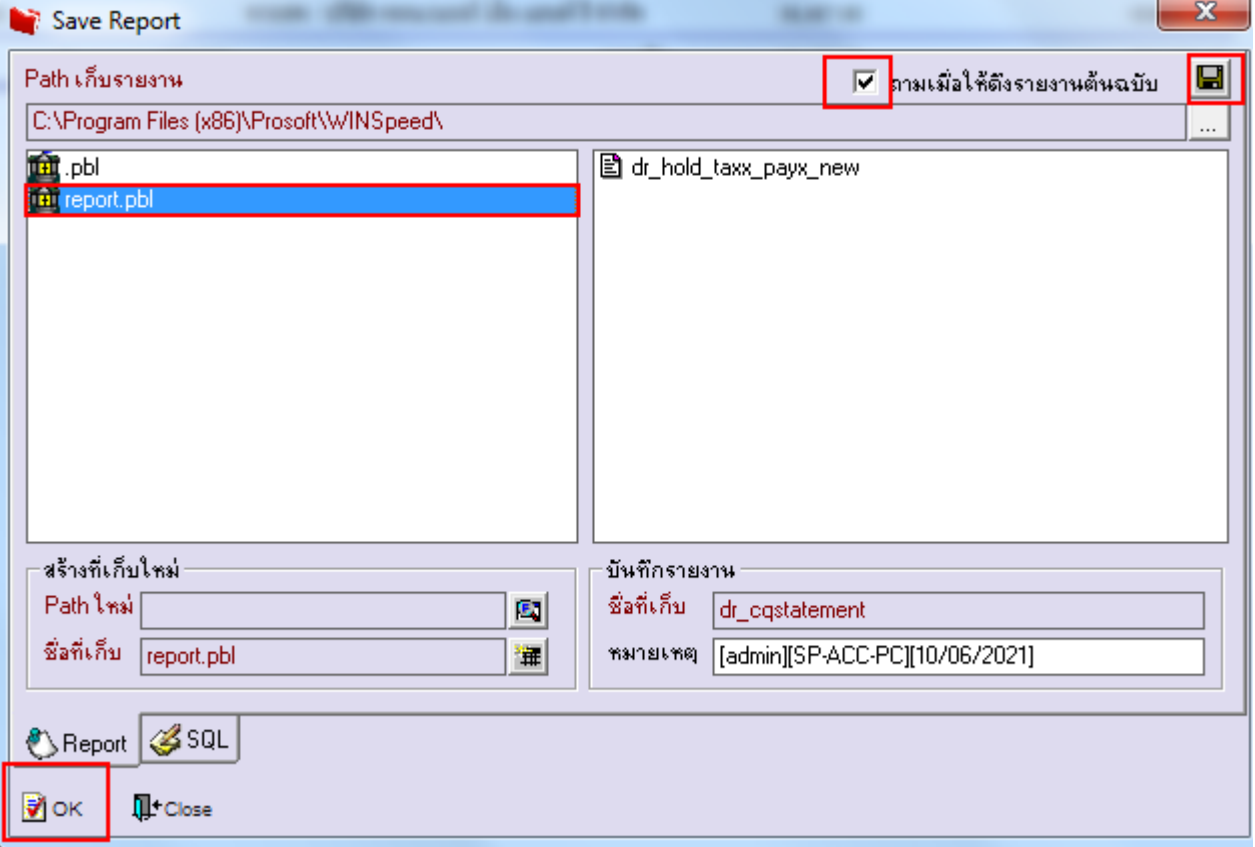

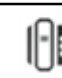